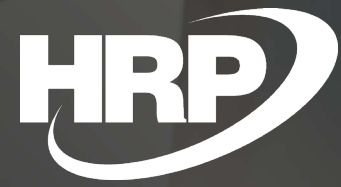

**Cím** Alcím **Continuous Fulfillment VAT Handling** Business Central Hungarian Localization HRP Europe Kft.

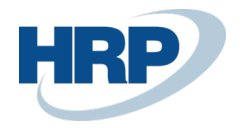

# <span id="page-1-0"></span>**Content**

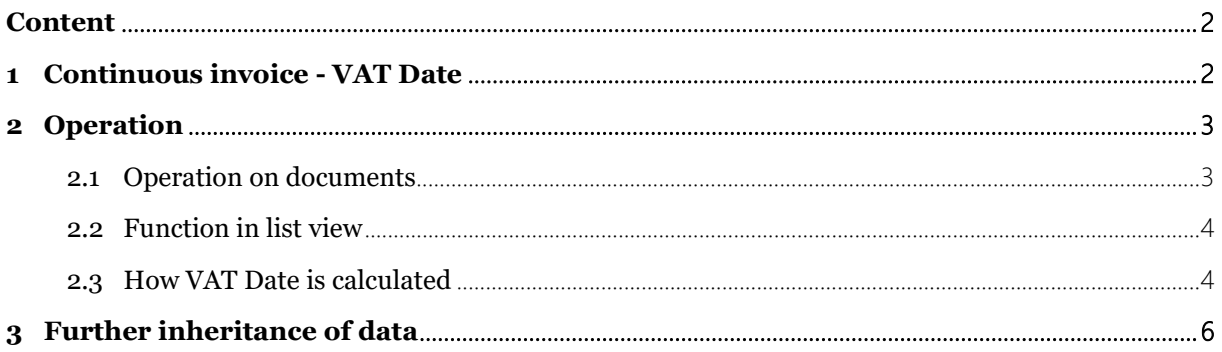

## <span id="page-1-1"></span>**1** Continuous Fulfillmet VAT Date Handling

This document provides detailed insight into the functionality of the Continuous Fulfillment VAT Date calculation functionality in the Hungarian Localization pack for Microsoft Dynamics 365 Business Central.

The determination of the VAT date is determined in accordance with the year 2007 VAT regulation are the followings:

Main rule: Date of fulfillment is the last day of the period covered by the settlement or payment.

Exception 1: Date of fulfillment is the date of issue of the invoice or receipt, where the due date of reimbursement of the consideration for the period covered by settlement or payment and the issue of the invoice or receipt precedes the last day of the period covered by the settlement or payment

Exception 2: Date of fulfillment is due to reimbursement of the consideration for the period covered by the settlement or payment, but not more than the 60th day following the last day of the period covered by the settlement or payment, if the due date for reimbursement of the consideration falls on the date following the last date of the period covered by the settlement or payment.

In the case of the issue of invoices with continuous fullfilment it is necessary to specify the VAT date in accordance with the provisions of the Vat Act as described above.

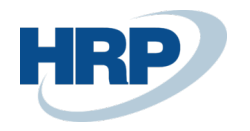

# <span id="page-2-0"></span>2 Operation

## <span id="page-2-1"></span>2.1 Function on documents

If a company that uses Business Central issues a Continuous invoice, you can activate automatic VAT Date calculation based on the specified dates on the Sales Order, Sales Invoice, Sales Credit Memo, Service order, Service Invoice, Service Credit Memo. This is the following process for Sales Order:

- 1. Click in the search box and type: **Sales order**
- 2. After the menu item appears, click on the feature
- 3. Select the **Customer** on the Sales Order
- 4. Add **Continous VAT Invoice** field to the Sales Order Page with Personalize function
- 5. Activate **Continous VAT Invoice** function

Note: After activating the Continuous VAT Invoice function you'll see the Accounting Period Start and Accounting Period End field, where you can specify the beginning and end of the period to which the performance applies. In addition, once this feature is activated, the VAT Date field can no longer be edited because it is calculated automatically.

- 6. Enter the start of the **Accounting Period Start**
- 7. Enter the end of the **Accounting Period End**

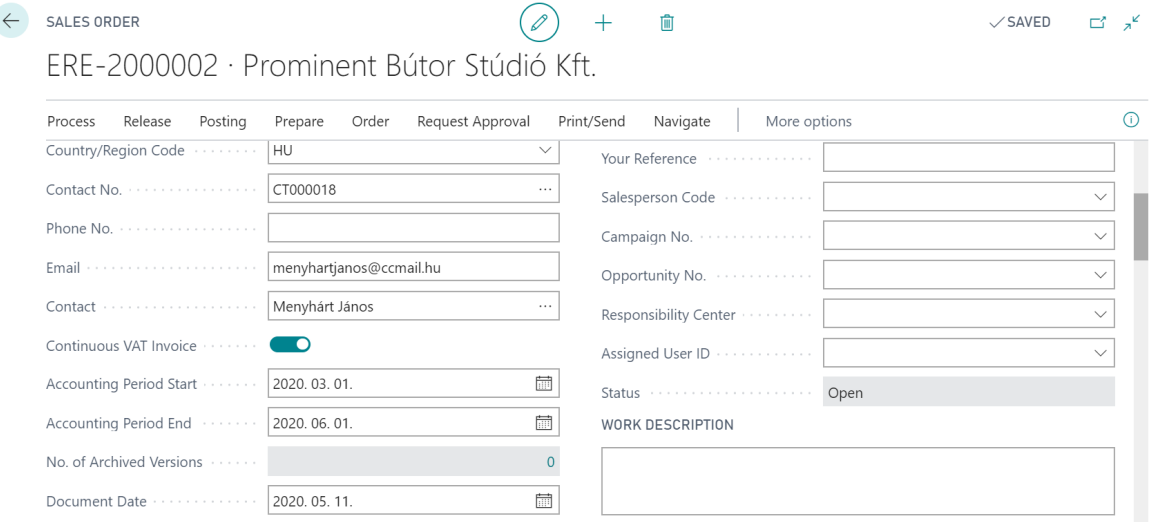

8. Business Central calculates the **VAT Date** field based on the **Accounting Period Start, Accounting Period End**, **Document Date** and **Due Date** fields.

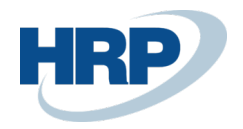

#### ERE-2000002 · Prominent Bútor Stúdió Kft.

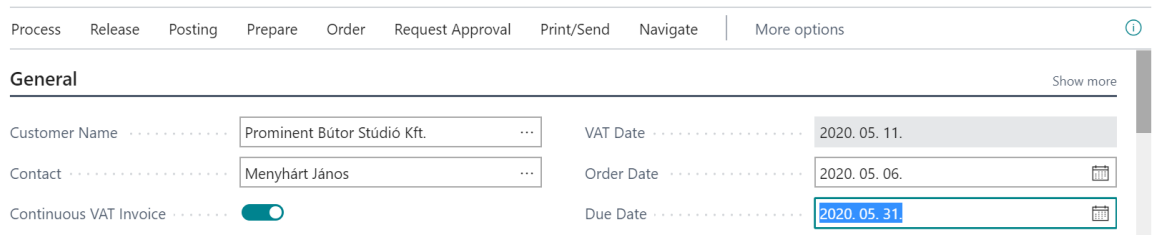

On the Pages listed above (Sales Invoice, Sales Credit Memo, Service order, Service Invoice, Service Credit Memo.), activation of the Continuous VAT Invoice function and the information, as well as the calculation of the VAT date, are the same as presented above.

Note: If Continuous VAT Invoice function has been activated and the user does not specify the start of the Accounting Period Start and the end of the Accounting Period End the following errors will appear during posting:

- Accounting Period Start must have a value in Sales Header!
- Accounting Period End must have a value in Sales Header!

### <span id="page-3-0"></span>2.2 Function in list view

You can also view and filter values for new fields in list view:

- 1. Add the following columns to the Sales Order List page with Personalize function: **Continous VAT Invoice, Accounting Period Start and Accounting Period End**
- 2. **Use filters** to select the **Continuous VAT Invoice** and filter it to **Yes** to receive the documents on which **Continuous Account** function was active

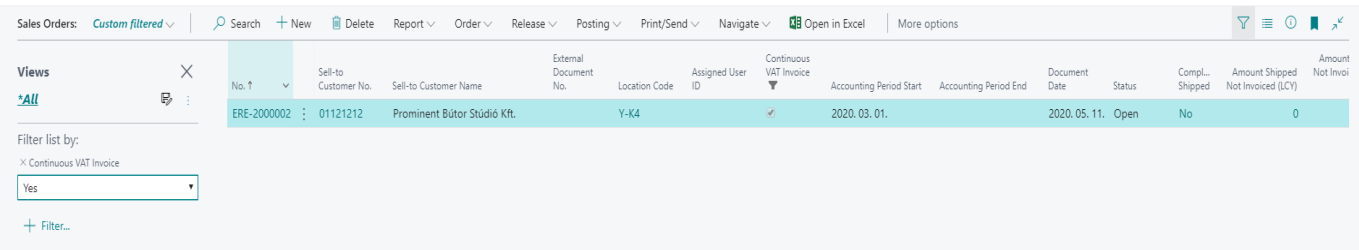

### <span id="page-3-1"></span>2.3 How VAT Date is calculated

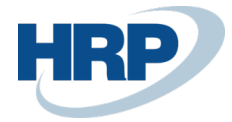

Microsoft

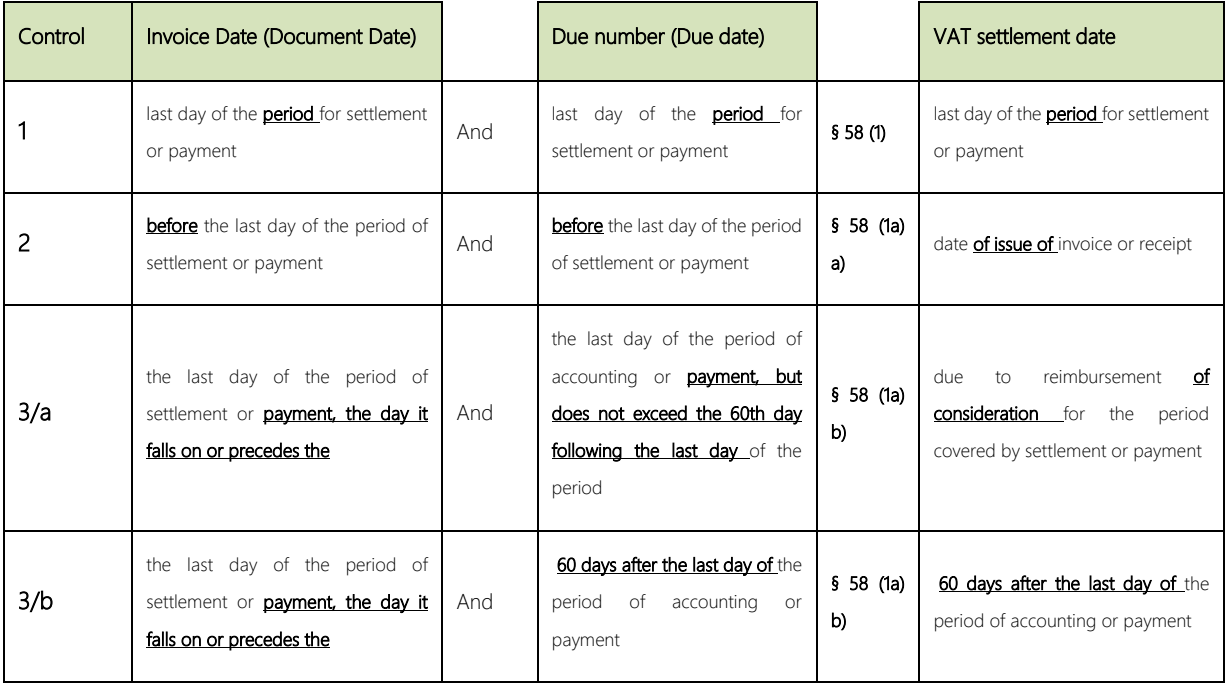

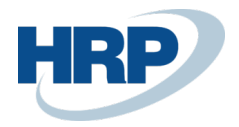

#### Here are some examples:

Accounting period (01.08.2019 – 31.08.2019)

If the invoice is issued on the following days, see the VAT Date column to see what value should receive.

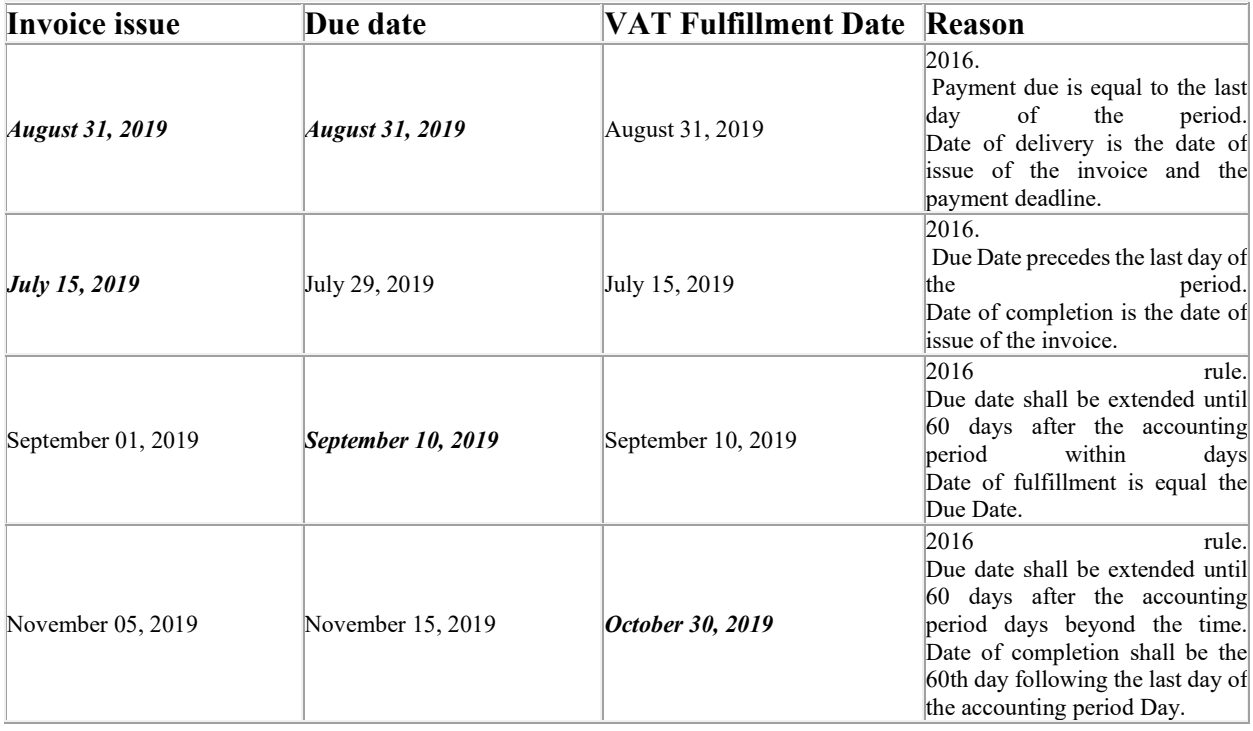

## <span id="page-5-0"></span>3 Further inheritance of data

User can copy data from and Documents by using Copy Document function. So that the following fields can be copied to the new document as well Continous VAT Date, Accounting Period Start and Accounting Period End.